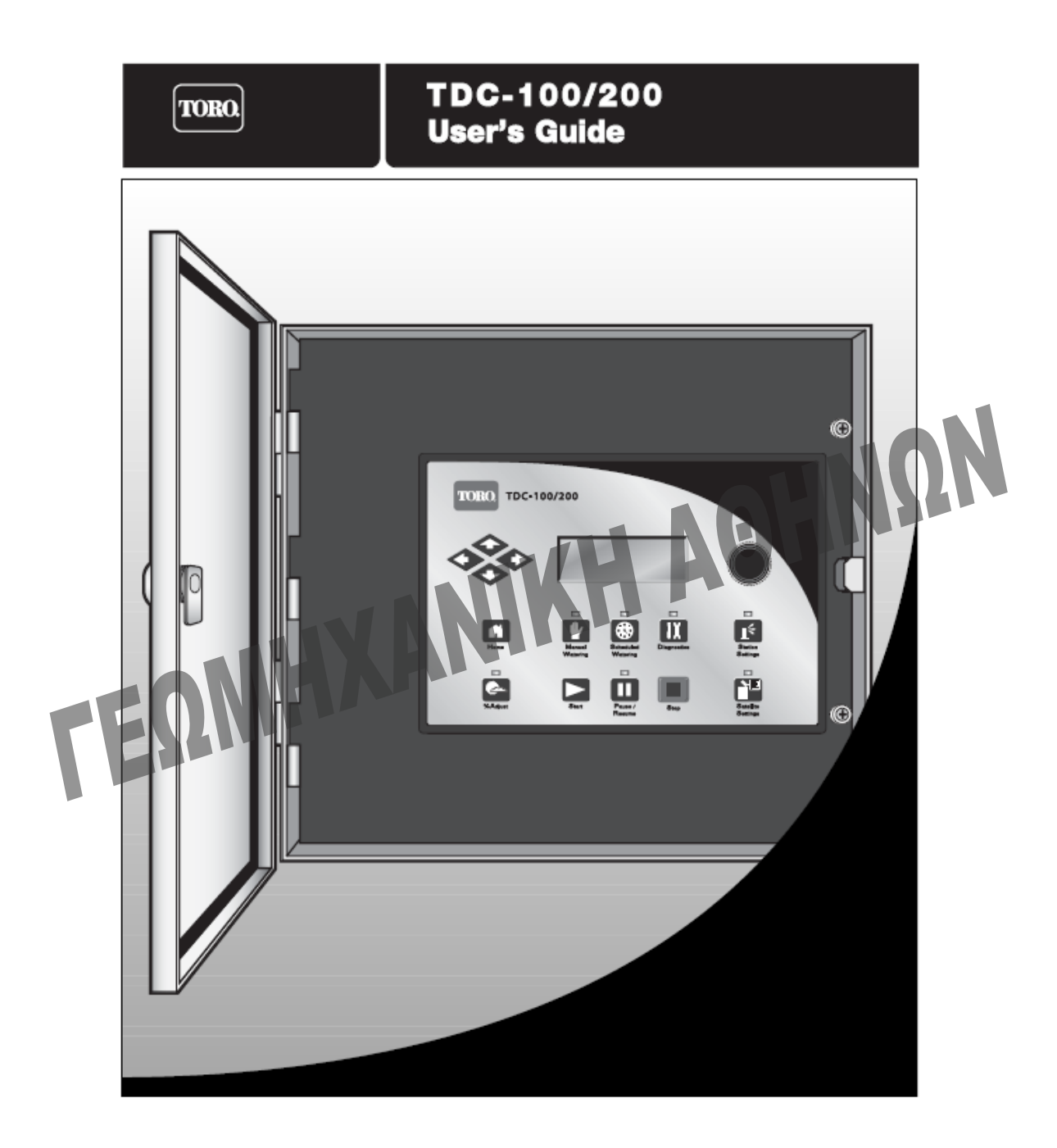

# **Οδηγίες Χρήσης**

# **Προγραµµατισµός**

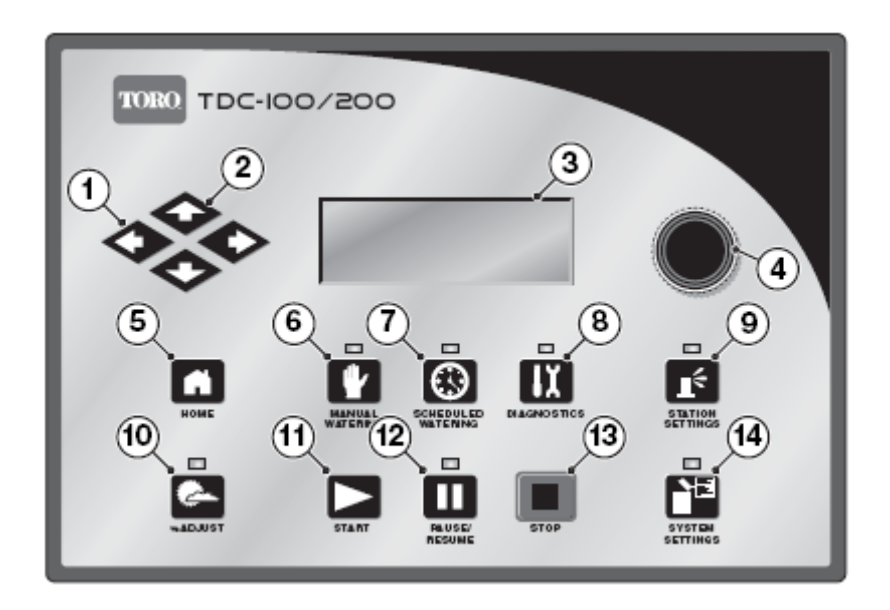

- **1. Αριστερό και ∆εξιό βέλος** Επιλογή επόµενου πεδίου µέσα στο ίδιο µενού. Οποιεσδήποτε αλλαγές γίνουν, θα καταχωρηθούν αφού βγείτε από το συγκεκριµένο πεδίο.
- **2. Πάνω και Κάτω Βέλος** Επιλογή εντολών από το µενού.
- **3. Οθόνη**
- **4. Εισαγωγή ∆εδοµένων**
- **5. Home Key** Aκυρώνεται οποιαδήποτε άλλη λειτουργία και ο προγραµµατιστής λειτουργεί µε το κανονικό πρόγραµµα.
- **6. Πλήκτρο Χειροκίνητης Λειτουργίας** Ενεργοποιεί τις στάσεις ή τα προγράµµατα χειροκίνητα.
- **7. Πλήκτρο Επιλογής Προγραµµατισµένης Άρδευσης** Μπορείτε να δηµιουργήσετε / µετατρέψετε προγράµµατα άρδευσης. Χρησιµοποιήστε αυτή τη λειτουργία για να ορίσετε τον τύπο προγράµµατος, όπως ηµέρες ποτίσµατος, ώρες εκκίνησης, λήξη ποτίσµατος, χρόνο καθυστέρησης, εµβόλιµη διάρκεια, επαναλήψεις, χρόνο διαποτισµού, στάσεις, χρόνοι και το ανώτατο όριο στάσεων ανά πρόγραµµα.
- **8. Πλήκτρο ∆ιαγνωστικού Ελέγχου** Μπορείτε να ελέγξετε την επικοινωνία µε τους αποκωδικοποιητές και τα πηνία.
- **9. Πλήκτρο Ρύθµισης Στάσης** ∆ιαφοροποιεί τις παραµέτρους των στάσεων. Με αυτή την επιλογή µπορείτε να ορίσετε τον αριθµό της στάσης και να τη προσδιορίσετε σε ένα συγκεκριµένο αποκωδικοποιητή. Η θέση του αποκωδικοποιητή και η διαδροµή, ορίζουν τη ρύθµιση επί τις εκατό κάθε στάσης, την αποµονώνει από κάθε λειτουργία έχοντας τη σε αναµονή για ένα ορισµένο αριθµό ηµερών. Ρυθµίστε τον τύπο της στάσης σε ένα διακόπτη και δηµιουργήστε ή διορθώστε την περιγραφή / όνοµα της στάσης.
- **10. Πλήκτρο Ρύθµισης επί τοις %** Ρύθµιση ποτίσµατος µε ορισµένη ποσοστιαία ακτίνα. Ο χρήστης µπορεί να προσδιορίσει το ποσοστό στα προγράµµατα και στις στάσεις.
- **11. Πλήκτρο Εκκίνησης** Εκτελεί επιλεγµένο πρόγραµµα ή τη χειροκίνητη λειτουργία.
- **12. Πλήκτρο ∆ιακοπής / Συνέχειας µετά από ∆ιακοπή** Σταµατά το πρόγραµµα που είναι σε ισχύ. Πατήστε το πλήκτρο και επιλέξτε συνέχεια του προγράµµατος.
- **13. Πλήκτρο Στοπ** Ακυρώνει τα προγράµµατα και τις στάσεις που είναι σε ισχύ.
- **14. Πλήκτρο Ρυθµίσεων Μενού** Ο χρήστης µπορεί να διαφοροποιήσει τις παραµέτρους του προγραµµατιστή. Υπάρχει η δυνατότητα να ορισθούν: η διάρκεια όσον αφορά τη λειτουργία του προγραµµατιστή, να ρυθµίσει τη γλώσσα, την ώρα, να αλλάξει την ηµέρα, την ηµεροµηνία, καθυστέρηση στάσης, ο µεγαλύτερος αριθµός στάσεων να λειτουργεί ταυτόχρονα, ρύθµιση αντίθεσης στη οθόνη και προσδιορισµός του τύπου του αισθητήρα.

Με αυτό το µενού ο χρήστης µπορεί να διαγράψει όλα τα προγράµµατα, και τις παραµέτρους των στάσεων.

# **Μητρική πλακέτα**

# **Θυγατρική πλακέτα**

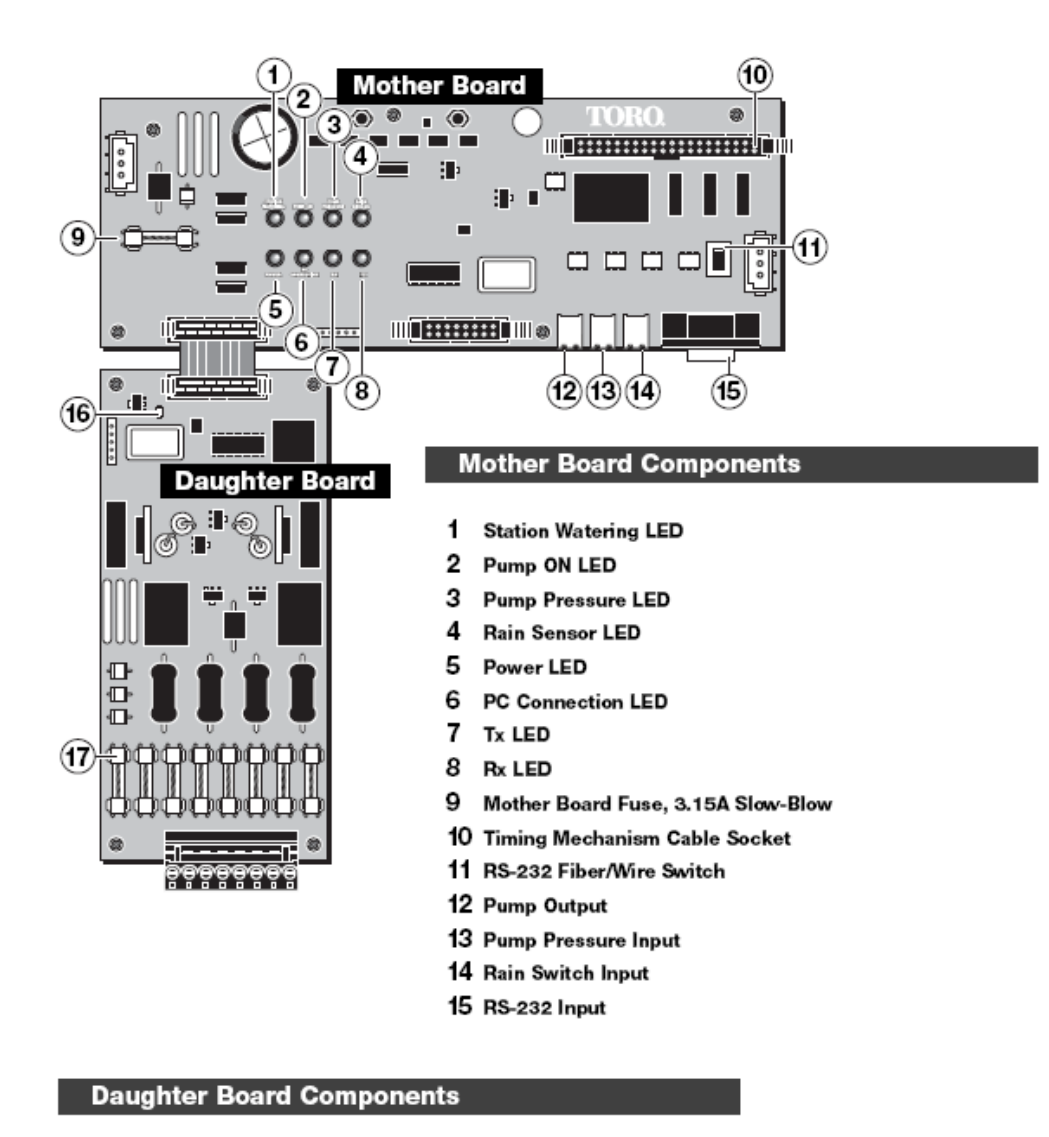

#### 16 Power LED

17 Daughter Board Fuse (8), 3.15A Fast-Blow

#### **Power-Up diagnostics – ∆ιαγνωστικός Έλεγχος**

Όταν µπει σε λειτουργία ο προγραµµατιστής, θα εµφανιστεί:

TDC-100/200 System Booting

Ο TDC-100/200 θα ξεκινήσει ένα διαγνωστικό πρόγραµµα αυτόµατα. Αυτή η λειτουργία θα κρατήσει περίπου στα δέκα δευτερόλεπτα και δεν µπορεί να προσπελαστεί. Εάν παρουσιαστεί κάποιο πρόβληµα κατά τη διάρκεια του διαγνωστικού ελέγχου, θα εµφανιστεί στην οθόνη.

Όταν ολοκληρωθεί το πρόγραµµα θα εµφανιστούν στην οθόνη κάποια δεδοµένα για πέντε δευτερόλεπτα. Αυτά τα δεδοµένα δεν θα πρέπει να διαφοροποιηθούν. Τα δεδοµένα αυτά είναι:

Line 1: TDC-100/200 Firmware Version and Revision Date

Line 2: Detect: [xx stations, yy sensors] (xx = number of stations detected, yy = number of sensors detected)

Line 3: Last Power Downtime Date and Time

Παράδειγµα:

Θα ακολουθήσει η αρχική οθόνη αφού τελειώσει το διαγνωστικό πρόγραµµα.

Παράδειγµα αρχικής οθόνης:

Mon 08/07/06 10:50am Day Change: 12:00am

# **Home Key**

 $\blacksquare$ Πατώντας το Home Key θα επανέλθει στη προκαθορισµένη οθόνη. Όταν εισάγετε πρόγραµµα ποτίσµατος, στάσεις ή ρυθµίσεις, πατώντας το πλήκτρο Home Key θα αποθηκευθούν τα νέα δεδοµένα και θα επιστρέψετε και πάλι στην αρχική οθόνη.

Παράδειγµα:

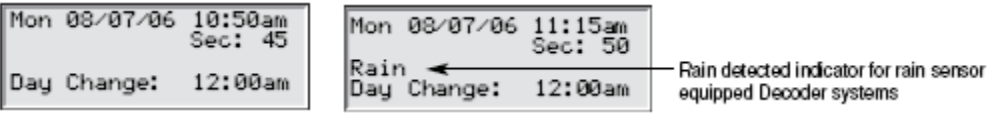

Η ένδειξη στην ηµέρα θα εµφανίσει την ώρα εκκίνησης του επόµενου προγράµµατος (Next Start: HH:MM) εάν η τρέχουσα ηµέρα είναι ηµέρα ποτίσµατος.

Εάν είναι ήδη σε λειτουργία ένα πρόγραµµα, στην ένδειξη της ηµέρας θα εµφανιστούν τα προγράµµατα που ποτίζουν έτσι ώστε να γνωρίζουµε τον αριθµό των προγραµµάτων.

Εάν στο προγραµµατιστή λειτουργεί ήδη ένα πρόγραµµα στην οθόνη εµφανίζεται:

Med 08/09/06 06:50am Sec: 32 Running 03 Programs

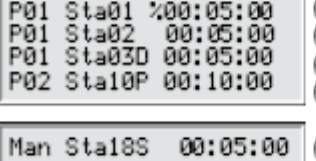

(The "%" symbol before the runtime indicates that station 1 is percent adjusted.) (P01 indicates Program 01 is currently active) The "D" symbol after the station number indicates that station 3 is disabled.) (The "P" symbol after the station number indicates that program 02 is paused.)

("Man" indicates Manual Watering is currently active) Man Sta19S 00:10:00 (The "S" symbol after the station number indicates that program 02 is stacked.)

Η συσσώρευση προγραµµάτων προκύπτει όταν ο προγραµµατιστής εκτελεί ένα πρόγραµµα όπου ταυτόχρονα το µάξιµουµ όριο των στάσεων έχει ξεπεραστεί. Επιπρόσθετη εισαγωγή προγραµµάτων θα καθυστερήσει, µέχρι να υπάρξει διαθέσιµη στάση η οποία µπορεί να ενεργοποιηθεί.

### **System Settings – Ρυθµίσεις**

- Т. Με το πλήκτρο ρυθµίσεων µπορείτε να εισάγετε παραµέτρους ελέγχου όπως: Ώρα, Ηµεροµηνία και Γλώσσα.
- Χρησιμοποιήστε το Πάνω ή Κάτω Βέλος <sup>◆</sup> νια την πλοήγηση σας στα µενού.
- Χρησιμοποιήστε το Αριστερό και το Δεξί Βέλος < για να πάτε στο επόµενο πεδίο του ίδιου µενού.
- Χρησιµοποιήστε το πλήκτρο **Input Dial** για την αυξοµείωση.

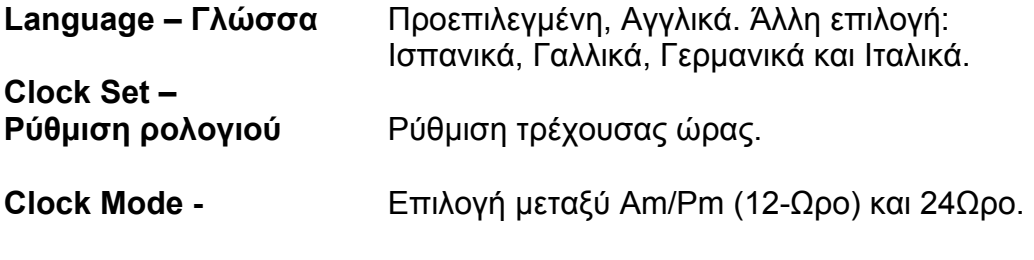

**Date – Ηµεροµηνία** Ρύθµιση τρέχουσας ηµεροµηνίας.

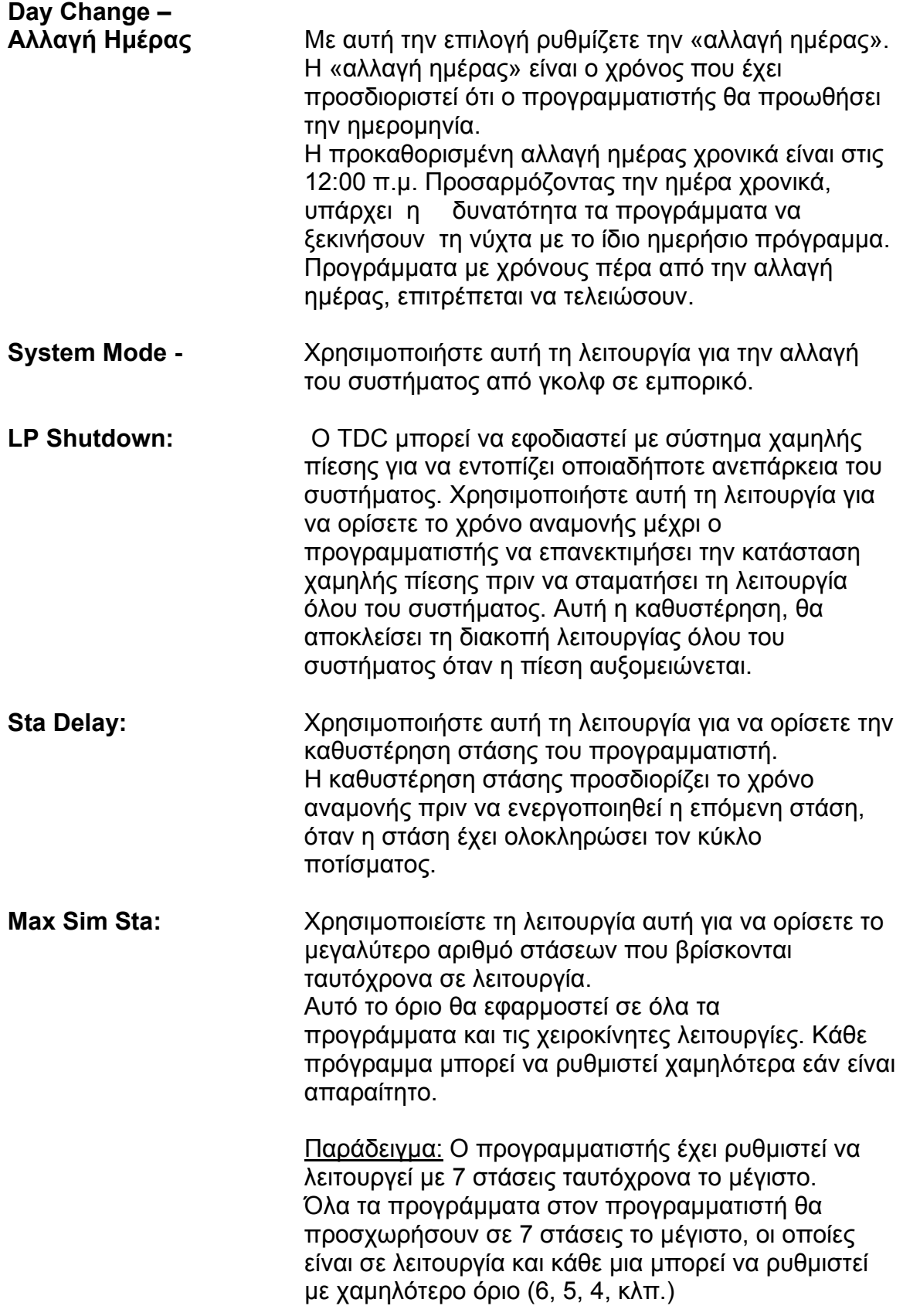

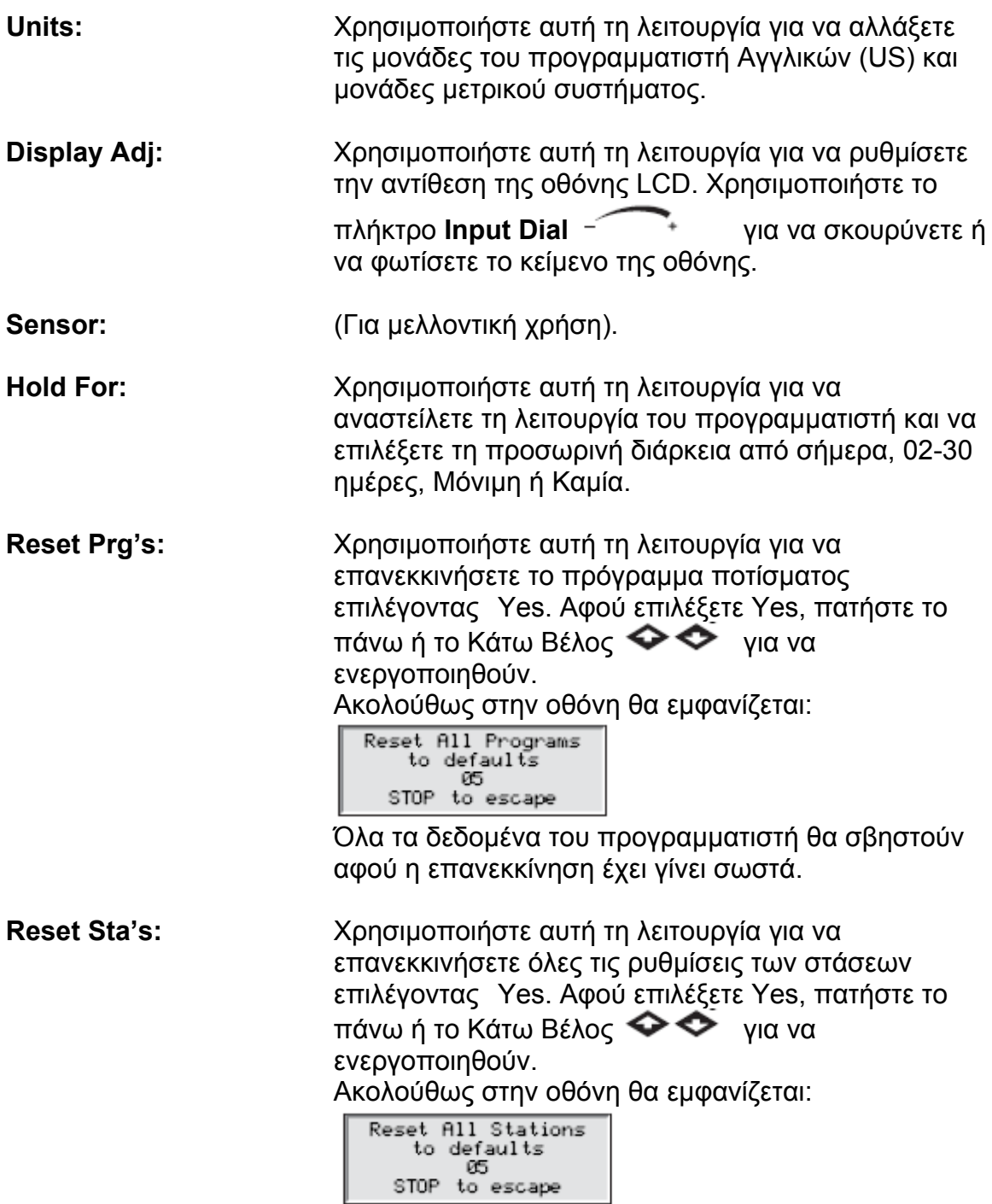

 Όλα τα δεδοµένα του προγραµµατιστή θα σβηστούν αφού η επανεκκίνηση έχει γίνει σωστά.

**Reset Unit:** Χρησιµοποιήστε αυτή τη λειτουργία για να αλλάξετε όλες τις ρυθµίσεις των στάσεων επιλέγοντας YES. Αφού επιλέξετε Yes, πατήστε το Πάνω ή το Κάτω Βέλος  $\iff$  για να ενεργοποιηθεί. Ακολούθως στην οθόνη θα εµφανίζεται: Reset All Defaults

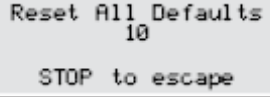

 Μετά από αντίστροφη µέτρηση 10 δευτερολέπτων, ο προγραµµατιστής θα ξεκινήσει από την αρχή. Ρυθµίζοντας ξανά τη µονάδα θα σβηστούν όλα τα στοιχεία του προγράµµατος που έχουν ορισθεί στη µνήµη του προγραµµατιστή.

**Reset Disab:** Χρησιµοποιήστε αυτή τη λειτουργία για να αλλάξετε τις στάσεις που είναι ακυρωµένες επιλέγοντας το YES.

 Αφού επιλέξετε Yes, πατήστε Πάνω ή το Κάτω Βέλος για να ενεργοποιηθεί.

Ακολούθως στην οθόνη θα εµφανίζεται:

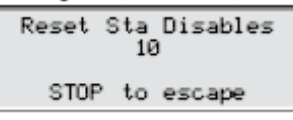

# **Ρυθµίσεις Στάσης**

 $\mathbb{R}^{\xi}$ Οι ρυθµίσεις στάσης σας δίνουν τη δυνατότητα να ρυθµίσετε ειδικές παραµέτρους για κάθε στάση.

Χρησιμοποιείστε το Πάνω ή το Κάτω Βέλος <> για πλοήγηση στα μενού.

Χρησιμοποιείστε το Αριστερό και το Δεξιό Βέλος < > για να προχωρήσετε στο επόµενο πεδίο στο ίδιο µενού.

Χρησιµοποιείστε το πλήκτρο **Input Dial** για να επιλέγετε τις τιµές καθώς εισάγετε.

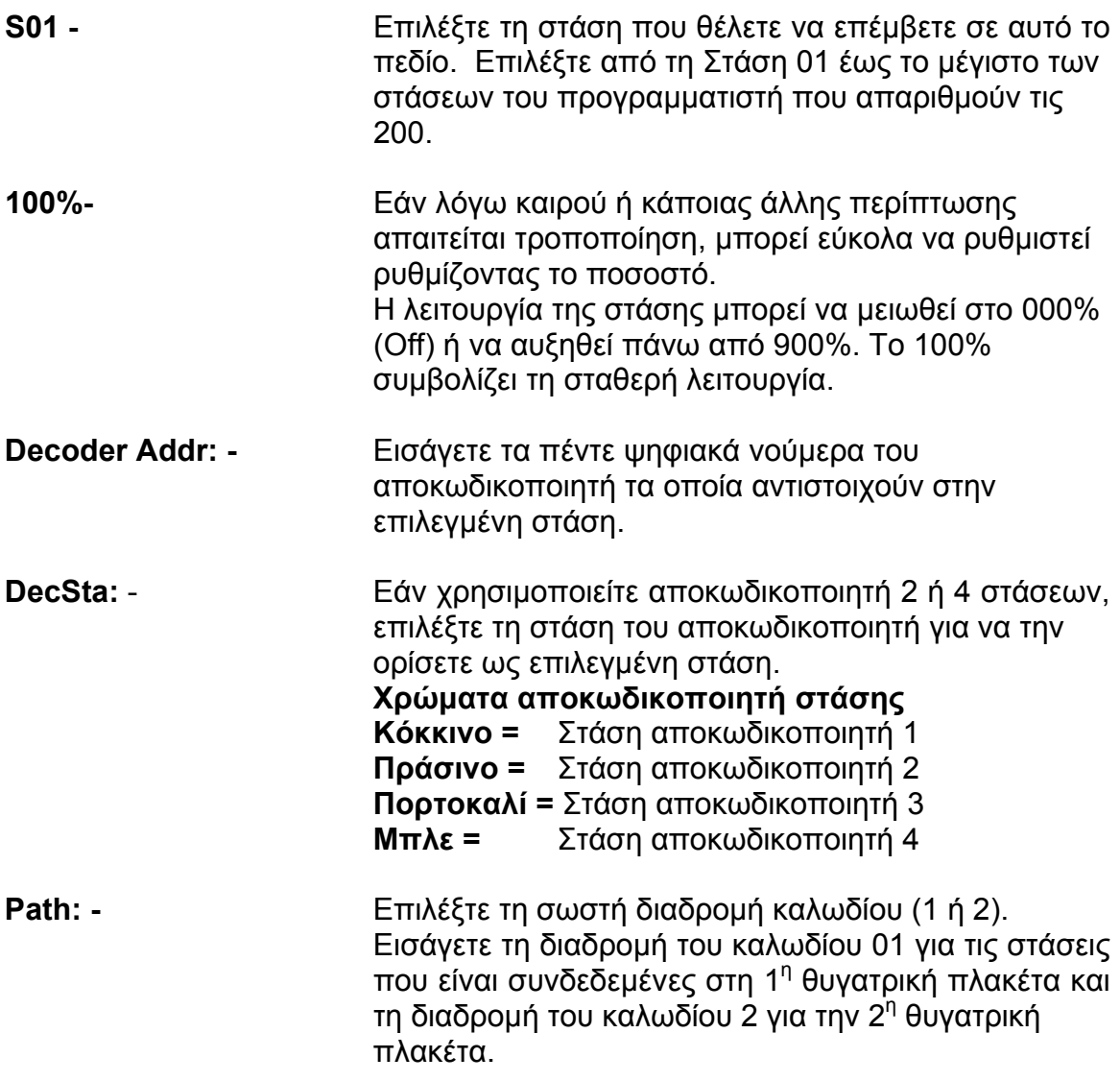

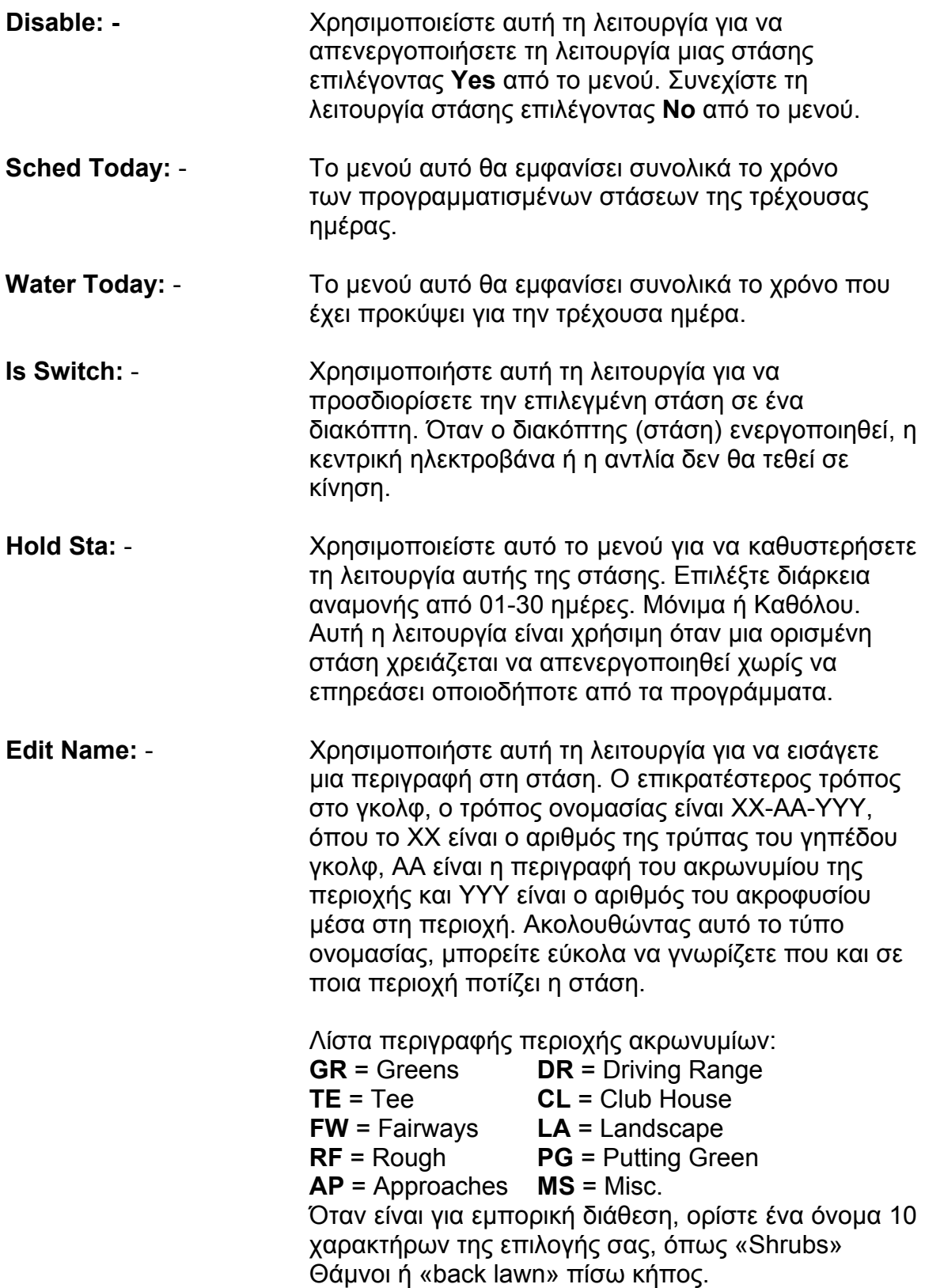

- **Master Valve:** Χρησιµοποιείστε αυτή τη λειτουργία για να ορίσετε την επιλεγµένη στάση σε ειδική κεντρική ηλεκτροβάνα. **Υπόδειξη**: Ορίστε ένα αριθµό στάσης ο οποίος δεν θα παρεµβαίνει στο προγραµµατισµό όπως 100 ή 200 στη κεντρική ηλεκτροβάνα.
- **Flow Sens:** (Για µελλοντική χρήση)
- **Output Volts:** Χρησιµοποιήστε αυτή τη λειτουργία για να επιλέξετε την απόδοση της ηλεκτρικής τάσης του προγραµµατιστή. Επιλέξτε µεταξύ 15 ή 20 volts DC. **Σηµείωση:** Για τη σωστή λειτουργία, εγκαταστήστε µόνο συµβατά πηνία DC.

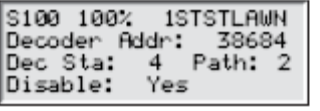

Menu: Clear Alarms<br>Last code: 04<br>08/21/06, 13:21:09

Menu: Clear Alarms Last code: 04<br>|Last code: 04<br>|08/21/06, 13:21:09

Menu: Clear Alarms<br>Last code: 04<br>08/21/06, 13:21:09

# **Προγραµµατισµένη Άρδευση**

Το χαρακτηριστικό γνώρισµα του TDC-100/200 είναι τα 10 πλήρωςανεξάρτητα οικιακά προγράµµατα. Με δυο τύπους προγραµµάτων για να επιλέξετε. Μπορείτε να προσαρµόσετε τα προγράµµατα ποτίσµατος σε οποιοδήποτε εξωτερικό χώρο.

¾ **Κανονικό Πρόγραµµα Άρδευσης** θα ενεργοποιήσει µια στάση ή οµάδα στάσεων µε έξι χρόνους εκκίνησης σε καθηµερινή βάση. Η διάρκεια ποτίσµατος κάθε στάσης είναι καθορισµένη σε ώρες, λεπτά και δευτερόλεπτα. Μπορεί να καθοριστεί σε αυτό το πρόγραµµα η ρύθµιση ποσοστού και µέγιστος αριθµός ταυτόχρονα ενεργοποιηµένων στάσεων ανά πρόγραµµα.

¾ **Εξελισσόµενο Πρόγραµµα Άρδευσης** θα ενεργοποιήσει µια στάση ή οµάδα στάσεων για τη διάρκεια του δικού τους χρόνου ποτίσµατος. Το πρόγραµµα θα επαναλάβει τον κύκλο αφού λήξει ο καθορισµένος χρόνος καθυστέρησης και θα επαναλαµβάνεται συνεχώς µεταξύ του Χρόνου Έναρξης και Λήξης (Start & End Times). Η ποσοστιαία ρύθµιση και η ταυτόχρονη ενεργοποίηση στάσεων µπορεί να καθοριστεί σε αυτό το πρόγραµµα.

Για να χρησιµοποιήσετε αυτά τα προγράµµατα αυτόµατα ή χειροκίνητα, πρέπει να διαµορφωθούν.

#### **Συνήθης ρύθµιση προγράµµατος για πότισµα**

Παράδειγµα:

∆ηµιουργείστε ένα πρόγραµµα 02 µε 6 – 10 στάσεις να λειτουργούν 15 λεπτά η κάθε µια, και τις στάσεις 15 – 20 να λειτουργούν 10 λεπτά η κάθε µια χωρίς ρυθµίσεις σε ποσοστό. Ρυθµίστε την ώρα στις 6.30 το πρωί µε πέντε το µέγιστο ταυτόχρονα στάσεις σε λειτουργία.

**1.** Πιέστε το πλήκτρο άρδευσης <sup>69</sup>. Ο κέρσορας είναι αρχικά στο πεδίο επιλογής προγράμματος. Χρησιμοποιείστε το πλήκτρο για να επιλέξετε το πρόγραµµα (Ρ01 - Ρ10) που θέλετε να δηµιουργήσετε ή να διαφοροποιήσετε.

**2.** Πιέστε το πλήκτρο <u>λεινι</u>ά να ρυθμίσετε το πεδίο ποσοστού. Κανονικά αυτή η ρύθµιση θα είναι 100% εκτός και εάν ο καιρός ή άλλη περίπτωση προτείνουν ότι λιγότερη ή περισσότερη άρδευση είναι αναγκαία. Χρησιµοποιήστε

το πλήκτρο <sup>-</sup> για να προσαρμόσετε τη ρύθμιση. Για το συγκεκριµένο παράδειγµα δεν χρειάζεται ρύθµιση.

**3.** Πιέστε το πλήκτρο για να προχωρήσει ο κέρσορας στο πεδίο **Hold**: Χρησιµοποιείστε αυτή τη λειτουργία για να αναβάλλετε τη λειτουργία του προγράµµατος. Επιλέξτε από: **None**, **Today**, **02-30** ηµέρες ή **Permanent**  (Μόνιµα).

Σε αυτό το παράδειγµα επιλέξτε **None**.

**4.** Πιέστε το πλήκτρο για να προχωρήσει ο κέρσορας στο πεδίο **Type**.

Χρησιμοποιήστε το πλήκτρο <sup>για να</sup> για να προσαρμόσετε τη ρύθμιση. Για αυτό το παράδειγµα, θέστε το πεδίο Type στο **Standard**.

**5.** Πιέστε το πλήκτρο για να προχωρήσει ο κέρσορας στο πεδίο **Days**

(ημέρες). Χρησιμοποιήστε το πλήκτρο <sup>- για</sup> να επιλέξετε την διακοπή ενεργοποίησης του προγράµµατος από 01-30 ηµέρες. Επιλέξτε 01 για κάθε ηµέρα, 02 για ηµέρα παρά ηµέρα, 03 για κάθε Τρίτη ηµέρα και ούτω καθ' εξής. Σε αυτό το παράδειγµα δεν µπορεί να εισαχθεί παύση ηµερών. Αφήστε τις ηµέρες – **Days**: ρυθµισµένες στο **SMTWTFS..** 

**6.** Πιέστε το πλήκτρο για να προχωρήσει ο κέρσορας στο πεδίο **Set**.

Χρησιμοποιήστε το πλήκτρο <sup>για</sup> για να επιλέξετε οποιοδήποτε από τις ήδη υπάρχουσες επιλογές (Όλα, Εναλλακτικές ηµέρες, Ηµέρες της εβδοµάδος µόνο, Σαββατοκύριακα µόνο, Κανένα ή Επιλογή χρήστη). Για να δηµιουργήσετε το δικό σας πρόγραµµα διακοπής ποτίσµατος, επιλέξτε **Set**: Χρησιµοποιήστε το ∆εξί Βέλος  $\blacktriangleright$  για να επιλέξετε την ημέρα της εβδομάδος που θέλετε να ποτίσετε.

Χρησιμοποιήστε το πλήκτρο <sup>για</sup> για να ενεργοποιήσετε (Χ) ή να απενεργοποιήσετε (Κενό) την επιλογή.

Γι' αυτό το παράδειγµα, ενεργοποιήστε **Μ** (Monday) ∆ευτέρα, **W** (Wednesday) Τετάρτη, και **F** (Friday) Παρασκευή µόνο. Τα αρχικά των ηµερών M W F της 1ης και της 2ης εβδοµάδας πρέπει να έχουν την ένδειξη **Χ** από κάτω καθώς οι υπόλοιπες ηµέρες είναι κενές.

**7.** Πιέστε το πλήκτρο για να προχωρήσει ο κέρσορας στο πεδίο **Start**: Η πρώτη εισαγωγή υποδεικνύει το χρόνο εκκίνησης. Κάθε πρόγραµµα µπορεί να

έχει το μέγιστο 24 εκκινήσεις. Χρησιμοποιήστε το πλήκτρο <sup>-</sup> <sup>+</sup> για να επιλέξετε την ώρα εκκίνησης που εισάγετε ή διαφοροποιείτε. Πατήστε το ∆εξί Βέλος  $\blacklozenge$  για να προχωρήσετε στο επόμενο πεδίο εισαγωγής.

Χρησιμοποιήστε το πλήκτρο <sup>για να επιλέξετε την εκκίνηση σε ώρες και</sup> λεπτά (ΗΗ:MM), επαναλάβετε το βήµα 7 για πρόσθετες ώρες εκκίνησης. Σε αυτό το παράδειγµα, εισάγετε ως χρόνο εκκίνησης **01** έως **05:45am**

8. Πιέστε το πλήκτρο **>** για να προχωρήσει ο κέρσορας στο πεδίο **Syringe**. Χρησιμοποιήστε το πλήκτρο <sup>- για</sup> να επιλέξετε την εμβόλιμη διάρκεια. Όταν η εµβόλιµη διάρκεια (0-99 λεπτά) ενσωµατωθεί, εµφανίζεται ένας αστερίσκος µπροστά από το χρόνο εκκίνησης έτσι προσδιορίζει ότι ο χρόνος εκκίνησης είναι εµβόλιµη εκκίνηση.

Κατά τη διάρκεια της εµβόλιµης εκκίνησης, όλες οι στάσεις θα ενεργοποιηθούν άσχετα από τους χρόνους που έχουν ορισθεί.

Σε αυτό το παράδειγµα, µην εισάγετε εµβόλιµη εκκίνηση.

**9.** Πιέστε το πλήκτρο  $\blacktriangleright$  για να προχωρήσει ο κέρσορας στο πεδίο Repeats#. Χρησιμοποιήστε το πλήκτρο για να εισάγετε πόσες φορές θέλετε το πρόγραµµα να επαναλάβει τον κύκλο. Γι' αυτό το παράδειγµα, επιλέξτε µια επανάληψη **00**.

10. Πιέστε το πλήκτρο **Φ** για να προχωρήσει ο κέρσορας στο πεδίο Soak#. Χρησιμοποιήστε το πλήκτρο <sup>για</sup> για να εισάγετε τη διάρκεια διαποτισμού πριν να ενεργοποιηθεί ξανά η στάση.

Γι' αυτό το παράδειγµα, επιλέξτε διάρκεια διαποτισµού: **00:10:00**.

11. Πιέστε το πλήκτρο  $\blacktriangleright$  για να προχωρήσει ο κέρσορας στο πεδίο Sta#. Χρησιμοποιήστε το πλήκτρο <sup>για</sup> για να επιλέξετε τη σωστή τιμή της πρώτης στάσης που ποτίζεται.

Γι' αυτό το παράδειγµα, επιλέξτε τη στάση **06**.

**12.** Πατήστε το Δεξί Βέλος <sup>•</sup> για να προχωρήσει ο κέρσορας στην επόμενη τιµή. Αυτή η τιµή δηλώνει την απόσταση της ακτίνας της τελευταίας στάσης. Εάν ποτίζει µόνο µια στάση, αυτή η τιµή πρέπει να είναι η ίδια όπως η πρώτη τιµή. Γι' αυτό το παράδειγµα επιλέξτε τη στάση **10**.

13. Πιέστε το πλήκτρο  $\blacktriangleright$  για να προχωρήσει ο κέρσορας στο επόμενο πεδίο προγραµµατισµού. Σ' αυτό το πεδίο θα ορισθούν οι χρόνοι ποτίσµατος σε ώρες, λεπτά και δευτερόλεπτα (HH:MM:SS). Χρησιµοποιήστε το πλήκτρο

και το για να επιλέξετε το σωστό χρόνο ποτίσµατος. Γι' αυτό το παράδειγµα ρυθµίστε **00:15**.

Επαναλάβετε τα βήµατα 8-10 για να ορίσετε στάσεις 10-20 µε χρόνο ποτίσµατος 10 λεπτά.

14. Πιέστε το πλήκτρο **Φ** για να προχωρήσει ο κέρσορας στο πεδίο Simult.

Χρησιμοποιήστε το πλήκτρο <sup>για</sup> για να επιλέξετε ταυτόχρονα τη μέγιστη επιτρεπτή ενεργή στάση.

Γι' αυτό το παράδειγµα, ρυθµίστε την τιµή στο **05**.

**Σηµείωση:** Η ταυτόχρονη ρύθµιση των προγραµµάτων είναι περιορισµένη. Όταν τελειώσετε, η οθόνη θα εµφανίζει:

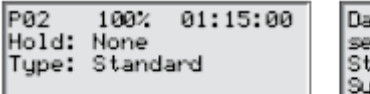

**SMTWTFSSMTWTFS** ys:<br>t>: art: 01 05:45am ringe: 00 min

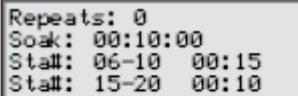

Sta#: -----<br>Simult: 05 - : ——

# **Ρύθµιση Εξελισσόµενου Προγράµµατος Άρδευσης**

Παράδειγµα:

Φτιάξτε το πρόγραµµα 3 µε 21-30 στάσεις για 5 λεπτά η κάθε µια χωρίς ποσοστιαία ρύθµιση. Ρυθµίστε την ώρα εκκίνησης στις 6:30am και ο χρόνος λήξης στις 4:00pm. Ρυθµίστε την καθυστέρηση για 2 ώρες και 15 λεπτά και το µέγιστο της ταυτόχρονα η ενεργής στάσης στο 5.

**1.** Πιέστε το πλήκτρο **3.** Ο κέρσορας βρίσκεται αρχικά στο πεδίο επιλογής

προγράμματος. Χρησιμοποιήστε το πλήκτρο <sup>-</sup> <sup>+</sup> για να επιλέξετε το πρόγραµµα (Ρ01 - Ρ10) που θέλετε να δηµιουργήσετε ή να διαφοροποιήσετε. Γι' αυτό το παράδειγµα επιλέξτε το πρόγραµµα 3.

**2.** Πιέστε το πλήκτρο για να πάτε στο πεδίο ποσοστιαίας ρύθµισης. Κανονικά αυτή η ρύθµιση θα είναι στο 100% εκτός εάν λόγω καιρού ή άλλων περιπτώσεων προτείνεται λιγότερη ή περισσότερη άρδευση.

**3.** Πατήστε το Κάτω Βέλος  $\blacktriangleright$  για να προχωρήσει ο κέρσορας στο πεδίο Hold. Χρησιµοποιήστε αυτή τη λειτουργία για να αναβάλλετε τη λειτουργία του προγράµµατος. Επιλέξτε **None** (Καµία), **Today** (Σήµερα), **02-30** ηµέρες ή **Permanent** (Μόνιμα).

Γι' αυτό το παράδειγµα επιλέξτε **None**.

**4.** Πιέστε το πλήκτρο για να προχωρήσει ο κέρσορας στο πεδίο **Type**.

Χρησιμοποιήστε το πλήκτρο <sup>- για</sup> να μεταβάλλετε τη ρύθμιση. Γι' αυτό το παράδειγµα, ρυθµίστε το Type στη θέση **Grow-In**.

**5.** Πιέστε το πλήκτρο για να προχωρήσει ο κέρσορας στο πεδίο **Start**. Ο χρόνος εκκίνησης θα προσδιορίσει το σηµείο εκκίνησης στο κύκλο ανάπτυξης.

Χρησιμοποιήστε το πλήκτρο<sup>-</sup> <sup>+</sup> για να επιλέξετε την ώρα εκκίνησης. Χρησιμοποιήστε το Δεξί και το Αριστερό Βέλος <> για πάτε στα πεδία των Ωρών και των Λεπτών.

Γι' αυτό το παράδειγµα, ρυθµίστε την ώρα στις 06:30am.

**6.** Πιέστε το πλήκτρο <sup>←</sup> για να προχωρήσει ο κέρσορας στο πεδίο End. Ο χρόνος τέλους υποδεικνύει το τελευταίο σηµείο του κύκλου ανάπτυξης. Χρησιμοποιήστε το πλήκτρο<sup>-</sup><sup>+</sup> για να επιλέξετε την τιμή τέλους χρόνου. Χρησιμοποιήστε το Δεξί και το Αριστερό Βέλος <> για πάτε στα πεδία των Ωρών και των Λεπτών.

Γι' αυτό το παράδειγµα, επιλέξτε το τέλος χρόνου στις 04:00pm.

**7.** Πιέστε το πλήκτρο για να προχωρήσει ο κέρσορας στο πεδίο **Delay**. Ο χρόνος καθυστέρησης προσδιορίζει την αναµονή µεταξύ του κύκλου των

προγραμμάτων. Χρησιμοποιήστε το πλήκτρο <sup>το πρ</sup>ια να επιλέξετε το χρόνο καθυστέρησης. Χρησιμοποιήστε το Δεξί και το Αριστερό Βέλος <> για πάτε στα πεδία των Ωρών και των Λεπτών.

Γι' αυτό το παράδειγµα, ρυθµίστε το χρόνο καθυστέρησης στις **02:15**.

**8.** Πιέστε το πλήκτρο για να προχωρήσει ο κέρσορας στο πεδίο **Sta#**.

Χρησιμοποιήστε το πλήκτρο <sup>για</sup> για να επιλέξετε τη σωστή τιμή της πρώτης στάσης που αρδεύεται.

Γι' αυτό το παράδειγµα επιλέξτε τη στάση **21**.

**9.** Πιέστε το πλήκτρο για να προχωρήσει ο κέρσορας στην επόµενη τιµή. Αυτή η τιµή θα υποδηλώνει τη τελευταία στάση. Εάν ποτίζει µόνο µια στάση, αυτή η τιµή θα πρέπει να είναι η ίδια όπως η πρώτη.

Γι' αυτό το παράδειγµα, επιλέξτε τη στάση **30**.

10. Πιέστε το πλήκτρο  $\blacktriangleright$  για να προχωρήσει ο κέρσορας στο επόμενο πεδίο εισαγωγής. Αυτό το πεδίο προσδιορίζει το χρόνο σε ώρες, λεπτά και δευτερόλεπτα (HH:MM:SS). Χρησιμοποιήστε το πλήκτρο <sup>και</sup> και το Δεξιό Βέλος  $\blacktriangleright$  για να επιλέξετε το σωστό χρόνο.

Γι' αυτό το παράδειγµα, ρυθµίστε το χρόνο **00:05**.

11. Πιέστε το πλήκτρο  $\blacklozenge$  για να προχωρήσει ο κέρσορας στο πεδίο **Simult**.

Χρησιμοποιήστε το πλήκτρο για να επιλέξετε ταυτόχρονα τη μέγιστη επιτρεπτή ενεργή στάση.

Γι' αυτό το παράδειγµα, ρυθµίστε τη τιµή στο **05**.

Όταν τελειώσετε, η οθόνη θα εµφανίζει:

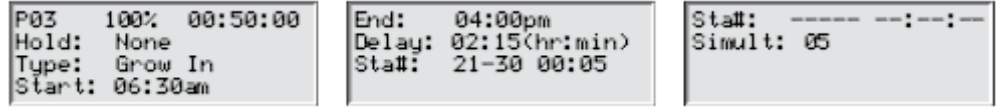

# **Χειροκίνητη Άρδευση**

-T Οι λειτουργίες της χειροκίνητης άρδευσης χρησιµοποιούνται για συµπληρωµατική άρδευση εάν το πρόγραµµα δεν είναι επαρκές. Μπορεί να χρησιµοποιηθεί επίσης για να εντοπίζει κάποια βλάβη σε κάθε στάση για καλύτερη λειτουργία. Πατώντας το πλήκτρο της χειροκίνητης άρδευσης προσεγγίζουµε τρεις χειροκίνητες λειτουργίες.

Πολλαπλά – Χειροκίνητα, Εµβόλιµα και Προγραµµατισµένα.

**M-Manual** – Επιλέξτε M-Manual για να ενεργοποιήσετε µια στάση ή οµάδα στάσεων µε καθορισµένο χρόνο.

### **Οδηγίες Ενεργοποίησης Πολλαπλά-Χειροκίνητης Στάσης**

Παράδειγµα:

Ενεργοποιήστε τις στάσεις 1-12 µε 5 λεπτά χρόνο η κάθε µία και όριο ποτίσµατος 3 στάσεις ταυτοχρόνως.

**Σηµείωση**: Η Πολλαπλά-Χειροκίνητη λειτουργία είναι περιορισµένη στο µέγιστο όσον αφορά την ταυτόχρονη ρύθµιση των στάσεων του προγραµµατιστή. Στις περιπτώσεις που ένα πρόγραµµα λειτουργεί και έχει ενεργοποιηθεί η πολλαπλήχειροκίνητη λειτουργία, ο προγραµµατιστής θα ενεργοποιήσει όλες τις στάσεις που έχουν καθοριστεί στη πολλαπλή-χειροκίνητη λειτουργία οι οποίες έχουν ενεργοποιηθεί συγχρόνως.

- **1.** Πιέστε το πλήκτρο
- **2.** Ο κέρσορας θα πρέπει να βρίσκεται στο χειροκίνητο πεδίο. Χρησιµοποιήστε το πλήκτρο για να επιλέξετε **Μ-Manual**.
- **3.** Πιέστε το πλήκτρο για να προχωρήσει ο κέρσορας στο πεδίο **Sta#**. Χρησιμοποιήστε το πλήκτρο <sup>για</sup> για να επιλέξετε τη σωστή τιμή της πρώτης στάσης που ποτίζει. Γι' αυτό το παράδειγµα, επιλέξτε τη στάση **01**.
- **4.** Πιέστε το πλήκτρο για να προχωρήσει ο κέρσορας στην επόµενη τιµή. Αυτή η τιµή θα υποδηλώνει την τελευταία στάση. Εάν ποτίζει µόνο µια στάση, αυτή η τιµή θα πρέπει να είναι η ίδια όπως η πρώτη. Γι' αυτό το παράδειγµα, επιλέξτε τη στάση **12**.
- **5.** Πιέστε το πλήκτρο για να προχωρήσει ο κέρσορας στο επόµενο πεδίο εισαγωγής. Αυτό το πεδίο προσδιορίζει το χρόνο σε ώρες, λεπτά και δευτερόλεπτα (HH:MM:SS). Χρησιμοποιήστε το πλήκτρο <sup>-</sup> \* και το Δεξιό Βέλος  $\blacklozenge$  για να επιλέξετε το σωστό χρόνο.

Γι' αυτό το παράδειγµα, ρυθµίστε το χρόνο **00:05**.

- **6.** Πιέστε το πλήκτρο για να προχωρήσει ο κέρσορας στο επόµενο πεδίο. Παρατηρήστε ότι µια νέα Στάση: πεδίο δηµιουργήθηκε. Συµπληρώστε αυτό το πεδίο µόνο εάν ποτίζουν σε πολλαπλά πεδία οι στάσεις, διαφορετικά αφήστε αυτό το πεδίο κενό.
- **7.** Πιέστε το πλήκτρο για να προχωρήσει ο κέρσορας στο πεδίο **Simult**. Χρησιμοποιήστε το πλήκτρο <sup>-</sup> <sup>+</sup> για να επιλέξετε ταυτόχρονα τη µέγιστη επιτρεπτή ενεργή στάση. Γι' αυτό το παράδειγµα, ρυθµίστε τη τιµή στο **03**.
- 8. Αφού τελειώσετε, πιέστε το πλήκτρο Start **business** για να ενεργοποιηθούν οι εντολές ή πιέστε το Home Key **14 για να ακυρώσετε και να επιστρέψετε** πίσω στη προεπιλεγµένη οθόνη

Σηµείωση: Πατώντας το Home Key θα σώσετε τα στοιχεία που έχουν εισαχθεί.

Όταν τελειώσετε, η οθόνη θα εµφανίζει:

Press START to water Manual: M-Manual Sta#: 01-12 00:05 Sta#:  $--:-$ Simult: 03

**Syringe** – Επιλέξτε αυτή την εντολή Syringe (Εµβολή) για να ενεργοποιήσετε όλες τις στάσεις σε ένα επιλεγµένο πρόγραµµα άρδευσης για ορισµένο χρόνο. **Σηµείωση:** Ο µέγιστος αριθµός από ταυτόχρονες στάσεις ρυθµισµένες στο πρόγραµµα εφαρµόζονται ακόµα.

#### **Οδηγίες Χειροκίνητης - Εµβόλιµης Ενεργοποίησης**

**Παράδειγµα**: Ενεργοποιήστε χειροκίνητα όλες τις στάσεις στο πρόγραµµα 3 για 2 λεπτά τη κάθε µία.

**Σηµείωση:** Ένα πρόγραµµα άρδευσης πρέπει να είναι διαµορφωµένο για να ενεργοποιείται χειροκίνητα, εµβόλιµα.

- **1.** Πιέστε το πλήκτρο χειροκίνητου ποτίσµατος
- **2.** Ο κέρσορας πρέπει να βρίσκεται στο πεδίο χειροκίνητης λειτουργίας.

Χρησιμοποιήστε το πλήκτρο<sup>-</sup> + για να επιλέξετε τον εμβόλιμο χρόνο.

**3.** Πιέστε το πλήκτρο για να προχωρήσει ο κέρσορας στο πεδίο **Runtime**. Χρησιμοποιήστε το πλήκτρο <sup>για τ</sup>ι για να επιλέξετε τη σωστή τιµή του χρόνου σε λεπτά. Γι' αυτό το παράδειγµα, ρυθµίστε τη τιµή στο **02**.

**Σηµείωση**: Η εµβόλιµη ρύθµιση του χρόνου, δεν θα επηρεάσει τον πραγµατικό χρόνο του προγράµµατος.

- **4.** Πιέστε το πλήκτρο για να προχωρήσει ο κέρσορας στο πεδίο **Program**. Χρησιμοποιήστε το πλήκτρο <sup>για τ</sup>ια να επιλέξετε το σωστό εµβόλιµο πρόγραµµα. Γι' αυτό το παράδειγµα, επιλέξτε το πρόγραµµα **03**.
- **5**. Μόλις τελειώσετε, Πιέστε το πλήκτρο **Μείλια το ενεργοποιήσετε ή Πιέστε** το πλήκτρο για να ακυρώσετε και να επανέλθετε πίσω στη προεπιλεγµένη οθόνη.

**Σημείωση**: Πιέστε το πλήκτρο **(\*)** για να σώσετε τα στοιχεία που έχετε εισάγει.

Όταν τελειώσετε, στην οθόνη θα εµφανίζεται:

Manual: Syringe<br>Runtime: 02 min<br>Program: 03<br>Press START to water

**Εκκίνηση Προγράµµατος (Start Program) -** Επιλέξτε Start Prog για να ενεργοποιήσετε το πρόγραµµα ποτίσµατος ανεξάρτητα από την ώρα εκκίνησης που έχει ρυθµιστεί.

#### **Χειροκίνητες Οδηγίες Ενεργοποίησης Προγράµµατος**

**Παράδειγµα:** Εκκινήστε χειροκίνητα το πρόγραµµα **08**.

**Σηµείωση**: Ένα πρόγραµµα άρδευσης πρέπει να διαµορφωθεί έτσι ώστε να ενεργοποιεί το Χειροκίνητο Πρόγραµµα. Ένα πρόγραµµα το οποίο είναι σε αναµονή µπορεί να ενεργοποιηθεί και χειροποίητα.

- 1. Πιέστε το πλήκτρο χειροκίνητου ποτίσµατος
- 2. Ο κέρσορας πρέπει να βρίσκεται στο πεδίο χειροκίνητης λειτουργίας. Χρησιμοποιήστε το πλήκτρο <sup>για</sup> για να επιλέξετε Start Prog.
- 3. Πιέστε το πλήκτρο  $\blacklozenge$  για να προχωρήσει ο κέρσορας στο πεδίο **Program**. Χρησιμοποιήστε το πλήκτρο <sup>για</sup> νια να επιλέξετε το σωστό πρόγραµµα.

Γι' αυτό το παράδειγµα, επιλέξτε το πρόγραµµα **08**.

4. Μόλις τελειώσετε, Πιέστε το πλήκτρο  $\blacktriangleright$  για να ενεργοποιήσετε ή πατήστε το πλήκτρο για να ακυρώσετε την εντολή και να επανέλθετε πίσω στη προεπιλεγµένη οθόνη.

**Σηµείωση**: Πατώντας το πλήκτρο θα σώσετε τα στοιχεία που έχετε εισάγει.

Όταν τελειώσετε, στην οθόνη θα εµφανίζεται:

Manual: Start Prog<br>Program: 08 Press START to water

# **% (Ποσοστιαία) Ρύθµιση**

 $\bullet$ Η λειτουργία ποσοστιαίας ρύθµισης βοηθά στη σωστή ρύθµιση των προγραµµάτων σε σχέση µε τις συνθήκες του καιρού που αλλάζουν συνεχώς. Με τη ποσοστιαία ρύθµιση µπορείτε να αλλάζετε το σύστηµα χωρίς να αλλάξετε όλες τις τιµές στο πρόγραµµα.

Σηµαντικό: Οι ρυθµίσεις δεν υπερκαλύπτουν η µια την άλλη, αντίθετα είναι πολλαπλάσια η µια της άλλης για να είναι αποτελεσµατική η ρύθµιση.

Παράδειγµα:

Ο προγραµµατιστής έχει ρυθµιστεί στο 150%, το πρόγραµµα έχει ρυθµιστεί στο 125%, και η στάση έχει ρυθµιστεί στο 90%. Η ρύθµιση ποτίσµατος έχει υπολογισθεί να είναι 1.5 x 1.25 x 0.9 = 1.68 ή 168%

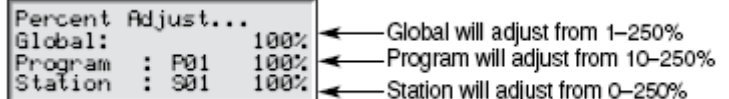

#### **Οδηγίες Ποσοστιαίας Ρύθµισης %**

1. Πατήστε το % πλήκτρο ρύθμισης **. Ο κέρσορας αρχικά βρίσκεται στο** 

πεδίο ρύθμισης System %. Χρησιμοποιήστε το πλήκτρο <sup>-</sup> <sup>+</sup> για να ρυθµίσετε το ποσοστό του ποτίσµατος µέχρι το 900% ή έως το 1%.

**Σηµείωση:** Η ρύθµιση του προγραµµατιστή θα επηρεάσει όλες τις στάσεις και τα προγράµµατα γενικά. Μην αλλάξετε τις ρυθµίσεις του συστήµατος System %, εάν η ρύθµιση είναι ειδικά για τη στάση ή το πρόγραµµα.

**2.** Πιέστε το πλήκτρο για να προχωρήσει ο κέρσορας στο πεδίο **Program**. Το πρώτο πεδίο που θα εισαχθεί θα είναι η επιλογή προγράµµατος. Χρησιμοποιήστε το πλήκτρο <sup>για</sup> για να επιλέξετε που θα ρυθμιστεί. Πιέστε το πλήκτρο για να προχωρήσετε στο πεδίο ποσοστιαίας ρύθµισης. Χρησιμοποιήστε το πλήκτρο <sup>για τ</sup>ι για να ρυθμίσετε το πρόγραμμα ποτίσµατος πάνω από 250% ή προς τα κάτω 10%. Επαναλάβετε το βήµα 2 για να ρυθµίσετε πρόσθετα προγράµµατα. **Σηµείωση:** Μην αλλάξετε τη ρύθµιση του προγράµµατος % εάν η ρύθµιση της στάσης είναι συγκεκριµένη.

**3.** Πιέστε το πλήκτρο για να προχωρήσει ο κέρσορας στο πεδίο **Station**. Το πρώτο πεδίο που θα εισαχθεί θα είναι η επιλογή στάσης.

Χρησιμοποιήστε το πλήκτρο <sup>για τ</sup>ια να επιλέξετε τη στάση που θα ρυθμιστεί. Πιέστε το πλήκτρο  $\blacklozenge$  για να προχωρήσετε στο πεδίο ποσοστιαίας

ρύθµισης. Χρησιµοποιήστε το πλήκτρο για να ρυθµίσετε το πότισµα στη στάση µέχρι το 900% ή προς τα κάτω στο 000%. Επαναλάβετε το βήµα 3 για να ρυθµίσετε πρόσθετες στάσεις.

**Σηµείωση**: Εάν ρυθµίσετε το πότισµα της στάσης στο 000% σταµατά η λειτουργία της µέσα από ένα πρόγραµµα. Η χειροκίνητη και η εµβόλιµη λειτουργία δεν επηρεάζονται από τη % ρύθµιση.

#### **Πλήκτρο Εκκίνησης**

 $\blacktriangleright$ Το πλήκτρο Start χρησιµοποιείται για να εκτελεσθεί χειροκίνητη λειτουργία.

**Σηµείωση:** Πιέζοντας το πλήκτρο Start καθώς ο προγραµµατιστής είναι αδρανής θα παραπεµφθεί στο µενού χειροκίνητου ποτίσµατος.

Multi-Manual Start Display

Multi-Manual Starting 03 STOP to cancel

Manual Syringe Start Display

Syringe Starting Program 01<br>03<br>03 STOP to cancel

Manual Start Program Display

# **Πλήκτρο Παύσης / Επανάληψης**

 $\mathbf{H}$ Η επιλογή Pause (παύση) χρησιµοποιείται για να αναβληθεί ένα πρόγραµµα που είναι ενεργό ή το χειροκίνητο πότισµα.

#### **Οδηγίες Λειτουργίας εντολής Pause / Resume**

Παράδειγµα:

Το πρόγραµµα 01 έχει ενεργοποιηθεί χειροκίνητα. ∆ιακόψτε το πρόγραµµα από 01 έως 30 λεπτά.

**1.** Πιέστε το πλήκτρο

**2.** Χρησιμοποιήστε το πλήκτρο <sup>-</sup> <sup>+</sup> για να επιλέξετε All, M-Man ή Prg :XX (XX = ο αριθµός του προγράµµατος). Εάν είναι ενεργά πολλαπλά προγράµµατα, χρησιµοποιήστε το πλήκτρο για να πάτε στο πρόγραµµα πριν να χρησιμοποιήσετε το πλήκτρο <sup>της</sup> για να επιλέξετε το σωστό αριθμό προγράµµατος.

Γι' αυτό το παράδειγµα, επιλέξτε **Prg: 01**.

**3.** Πιέστε το πλήκτρο για να προχωρήσετε τον κέρσορα στο πεδίο **for**:

Χρησιμοποιήστε το πλήκτρο <sup>και</sup> και το πλήκτρο **Φ** για να επιλέξετε τη διάρκεια παύσης σε ώρες και λεπτά.

Γι' αυτό το παράδειγµα, ρυθµίστε τη διάρκεια σε **00 hr 30min**.

Η οθόνη θα εµφανίζει:

Pause: Prg: 01<br>for: 00hr 30 min<br>Press PAUSE to pause<br>00 Programs Paused

**Σηµείωση:** Ο προεπιλεγµένος χρόνος παύσης είναι **00 hr 05min**.

**4.** Πιέστε το πλήκτρο **ΙΙ** για να ξεκινήσει η λειτουργία Pause (Παύση).

Παράδειγµα Επανάληψης Προγραµµατιστή: Ενεργοποιήστε ξανά το πότισµα του προγράµµατος 01.

**1.** Πιέστε το πλήκτρο  $\blacksquare$ .

**2.** Χρησιμοποιήστε το πλήκτρο  $\overline{ }$  **μέχρι να εμφανισθεί το σωστό** πρόγραµµα ή η πολλαπλή - χειροκίνητη λειτουργία. Γι' αυτό το παράδειγµα, επιλέξτε **Resume: Prg: 01**

Η οθόνη θα εµφανίζει:

Resume: Prg: 01 Press PAUSE to pause<br>01 Programs Paused **3.** Πιέστε το πλήκτρο **ΙΙ** για να αποδεσμεύσετε τη λειτουργία Pause (παύση).

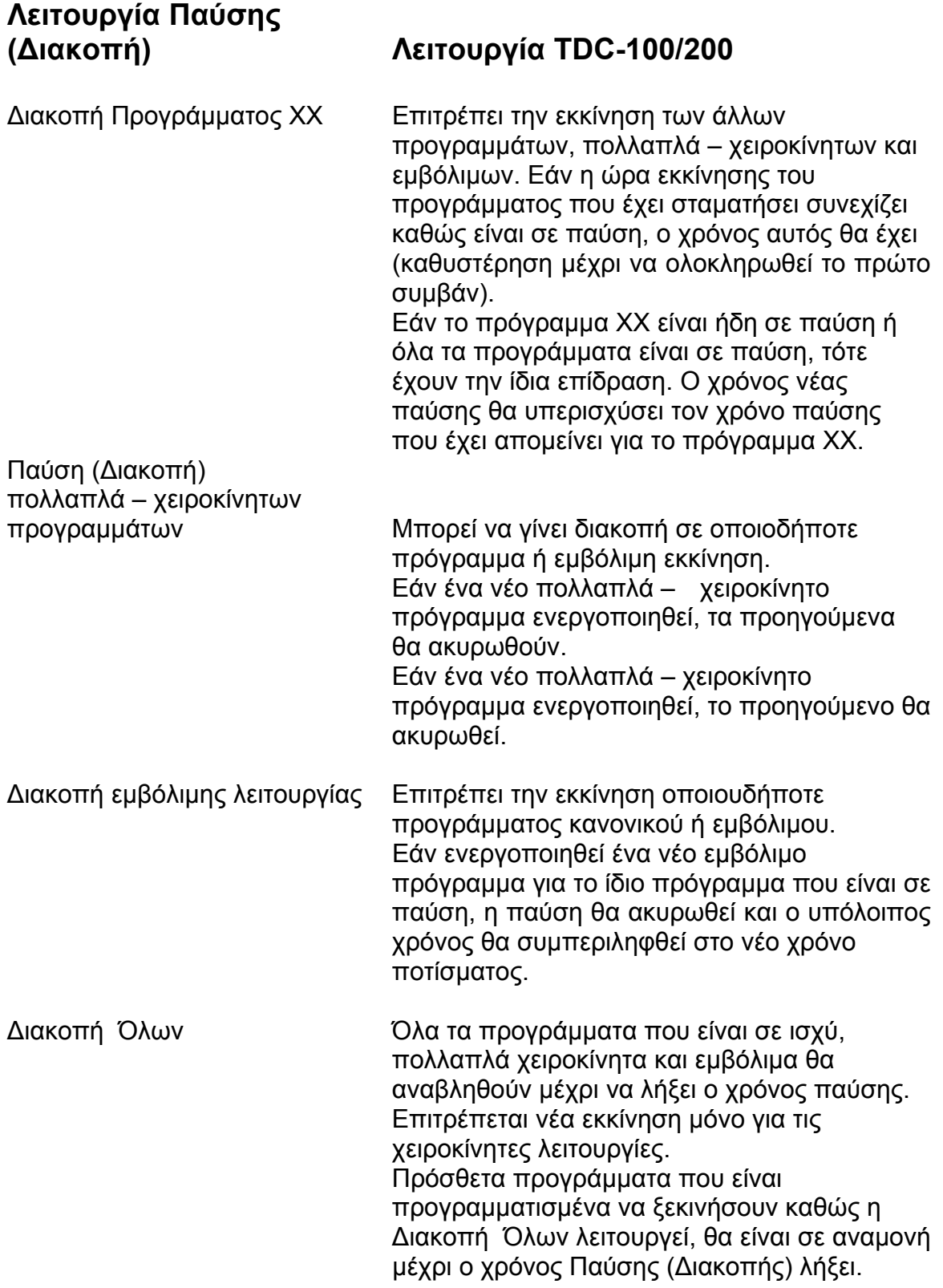

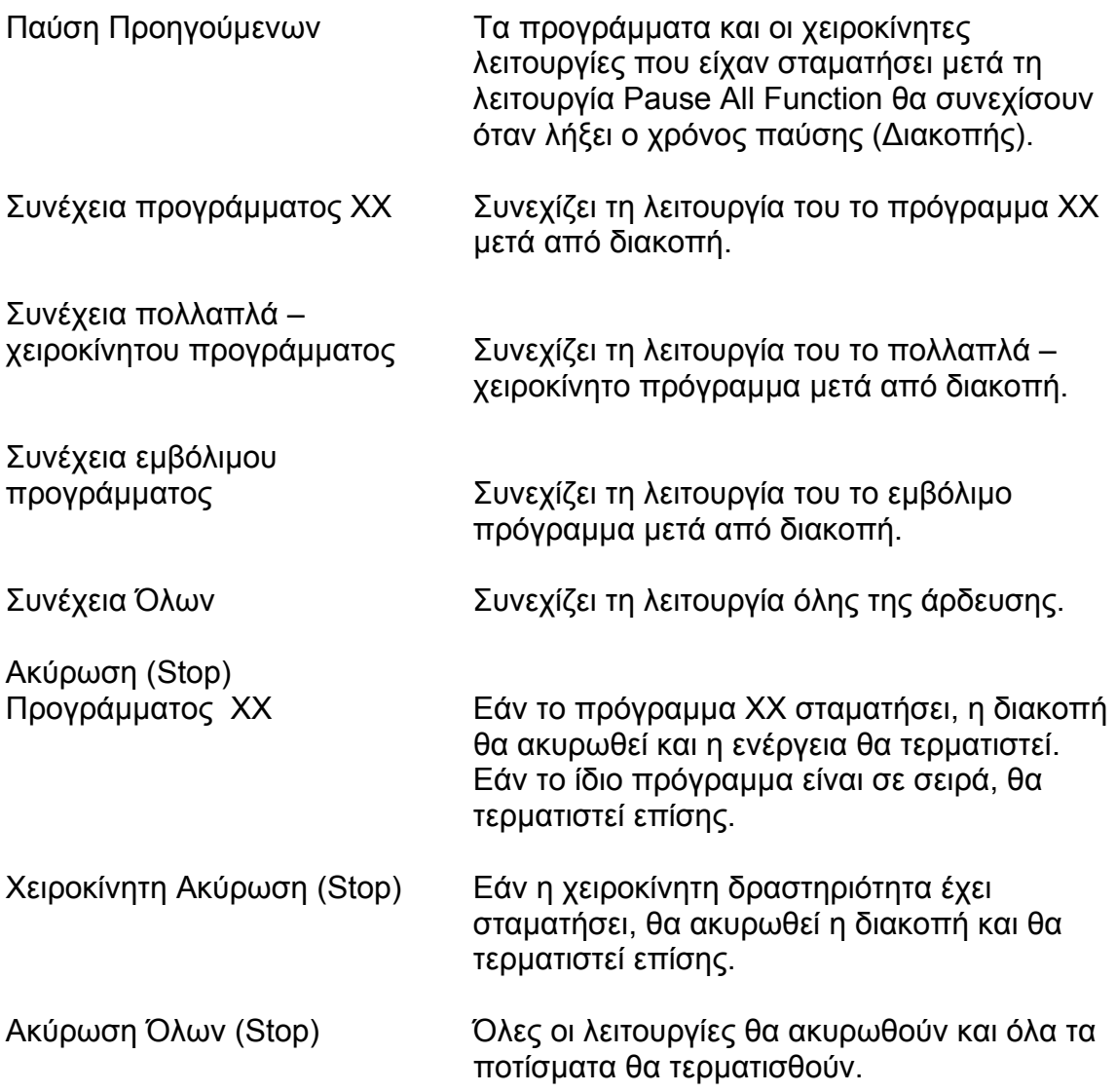

# Πλήκτρο Stop

 $\blacksquare$ Χρησιµοποιήστε το πλήκτρο Stop για να ακυρώσετε προγραµµατισµένο ή χειροκίνητο πότισµα. Εάν ο προγραµµατιστής δεν έχει καµία λειτουργία σε ισχύ, πατώντας το πλήκτρο Stop δεν θα έχει καµία επίδραση.

#### **Λειτουργίες πλήκτρου Stop**

Παράδειγµα:

Το πρόγραµµα 01 έχει ενεργοποιηθεί αυτόµατα. Ακυρώστε το πότισµα για το πρόγραµµα 01.

1. Πιέστε το πλήκτρο **....** 

**2.** Χρησιμοποιήστε το πλήκτρο <sup>-</sup> <sup>+</sup> μέχρι το επιθυμητό πρόγραμμα ή στάση που πρόκειται να ακυρωθεί, εµφανιστεί. Γι' αυτό το παράδειγµα, επιλέξτε **Cancel: Prg:01** Η οθόνη θα εµφανίζει:

Cancel: Prg:01 Cancel: Prg:01<br>STOP to cancel water<br>Running 01 programs<br>P01 is running

**3.** Πιέστε το πλήκτρο Ανα να ακυρώσετε εντελώς το πρόγραμμα. Όταν τελειώσετε, η οθόνη θα εµφανίζει:

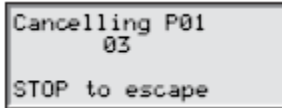

# **∆ιαγνώσεις**

Αυτή η λειτουργία επιτρέπει στο χρήστη να παρακολουθεί την κατάσταση της σύνδεσης, ελέγξτε την έκδοση του λογισµικού, εντοπίστε τις στάσεις χρησιµοποιώντας την ακολουθία των στάσεων.

Παρακολουθήστε τη χρήση νερού στο σύστηµα, παρακολουθήστε την κατάσταση των αισθητήρων, τα βολτ του συστήµατος, ελέγξτε σε τι κατάσταση είναι ο συναγερµός, αφαιρέστε τις προειδοποιήσεις και εκτελέστε ένα αυτοδιαγνωστικό έλεγχο στο σύστηµα.

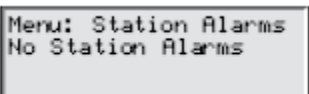

← Χρησιµοποιήστε αυτό µενού για να ελέγξετε τους κωδικούς προειδοποιήσεων οι οποίοι έχουν ενεργοποιηθεί. Χρησιµοποιείστε τους κωδικούς για τον εντοπισµό πιθανών λαθών και ελαττωµάτων.

Menu: Clear Alarms Last code: 04<br>Last code: 04<br>08/21/06, 13:21:09

← Χρησιµοποιήστε αυτό το µενού για να σβήσετε τους κωδικούς προειδοποιήσεων από τη στιγµή που επανήλθαν.

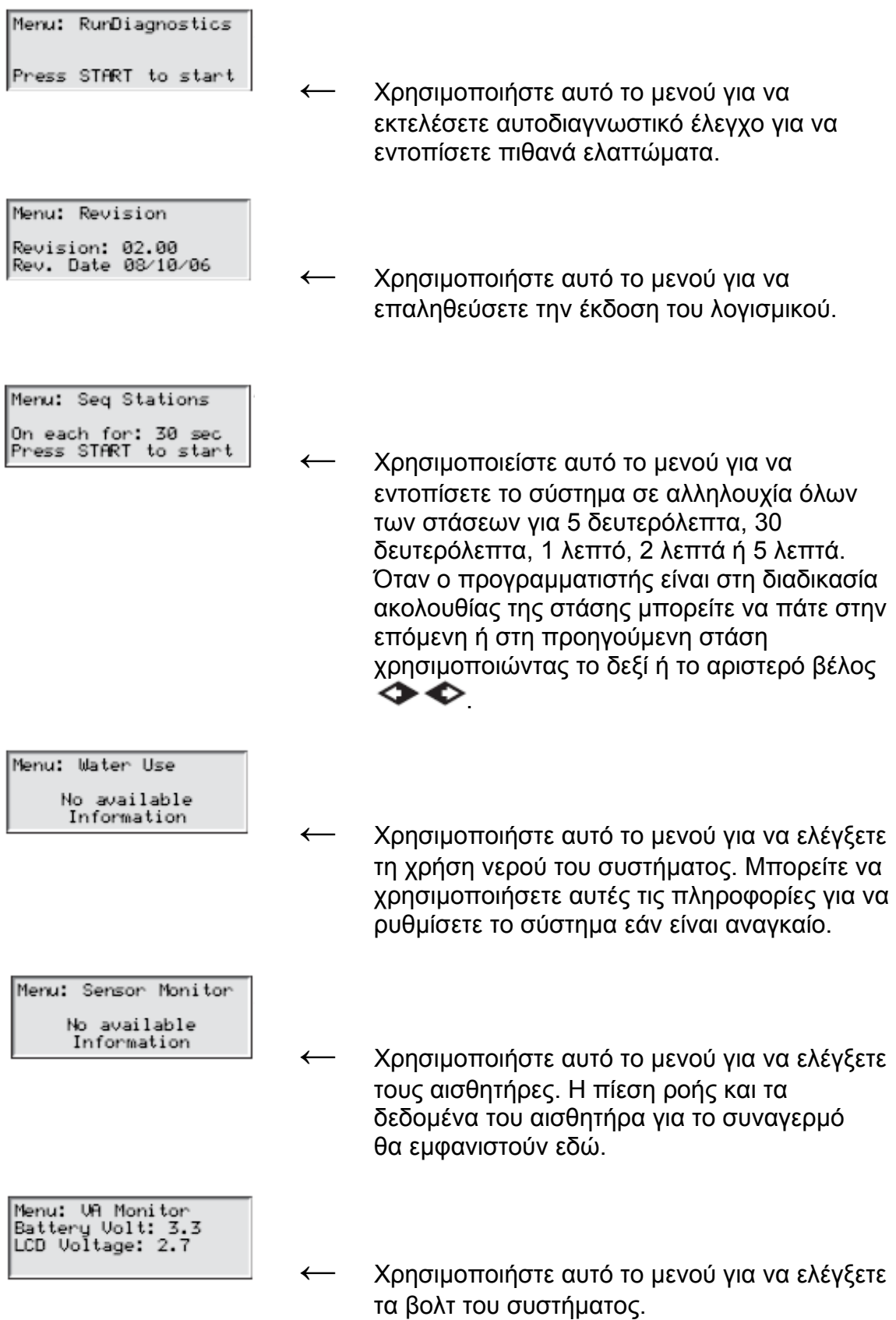

#### **Παράδειγµα εµφάνισης συναγερµού κατά τη διάρκεια κανονικής λειτουργίας:**

Sun 05/17/06 11:04am<br>Chk Alarms Sec: 36 Sec: 36 Next start: 07:00pm

← <sup>Ο</sup> TDC υποδεικνύει την κατάσταση ελέγχου προειδοποιήσεων όταν εντοπισθεί κάποιο ελάττωµα µέσα στο σύστηµα.

Press DOWN to list<br>05/17/06, 11:05<br>Station OPEN No comm w/ decoder

← Οι προειδοποιήσεις στις στάσεις θα εµφανίσουν οποιοδήποτε πρόβληµα µε περιγραφή για γρήγορο και εύκολο εντοπισµό της βλάβης.

#### **Προδιαγραφές Ασφάλειας & Κυκλώµατος**

#### **Παροχή ρεύµατος:**

1.5Α On / Off ∆ιακόπτης Ασφάλειας Κυκλώµατος – Κύρια πηγή τροφοδοσίας 3.15Α Ασφάλεια (Slow-Blow) – Έξοδος **Κεντρική πλακέτα:** Ασφάλεια 3.15<sup>Α</sup>

#### **Προδιαγραφές Προγραµµατιστή**

**Τάση γραµµής:** 100, 220 ή 240 VAC 50/60 Hz, 98VA **Ισχύς Εξόδου (χωρίς φόρτιση):** 0.21A @ 100-120 VAC, 60Hz ή 0.01A @ 200-240 VAC, 50Hz **Ισχύς Εξόδου (µέγιστη φόρτιση)**: 0.90A @ 100-120 VAC, 60Hz ή 0.45A @ 200-240 VAC, 50Hz **Ισχύς ρεύµατος:** 28 VAC Maximum current available for load: 3.15A (90VA) Maximum load per station: 0.0036A (0.01VA) **Θερμοκρασία λειτουργίας: -10 <sup>0</sup>C έως +60<sup>0</sup>C (14<sup>0</sup>F έως 140<sup>0</sup>F) Θερμοκρασία αποθήκευσης:** -30 <sup>0</sup>C έως +65<sup>0</sup>C (-22<sup>0</sup>F έως 149<sup>0</sup>F)

**Γεωµηχανική Αθηνών**

Τηλ. 210-9350054

[www.geomechaniki.gr](http://www.geomechaniki.gr/) [info@geomechaniki.gr](mailto:info@geomechaniki.gr)